# 虛擬機器安裝(VMWare Workstation Player)

- 步驟1. 以 VMware Workstation 17 Player 為例,先新增一台虛擬機器 (Create a New Virtual Machine): (如圖 H-1)
	- 選擇稍後安裝作業系統 (I will install the operating system later), 按 下【Next】鈕。(如圖 H-2)
	- 選擇 Linux 作業系統 (Other Linux 3.x kernel 64-bit), 按下【Next】 鈕。(如圖 H-3)
	- 命名虛擬機器,並選擇系統的存放位置,按下【Next】鈕。(如圖 H-4)
	- 指定磁碟容量(先採用預設值 8 GB),選擇儲存為單一檔案(Store virtual disk as a single file),按下【Next】鈕。(如圖 H-5)
	- 按下【Finish】鈕完成新增。(如圖 H-6)

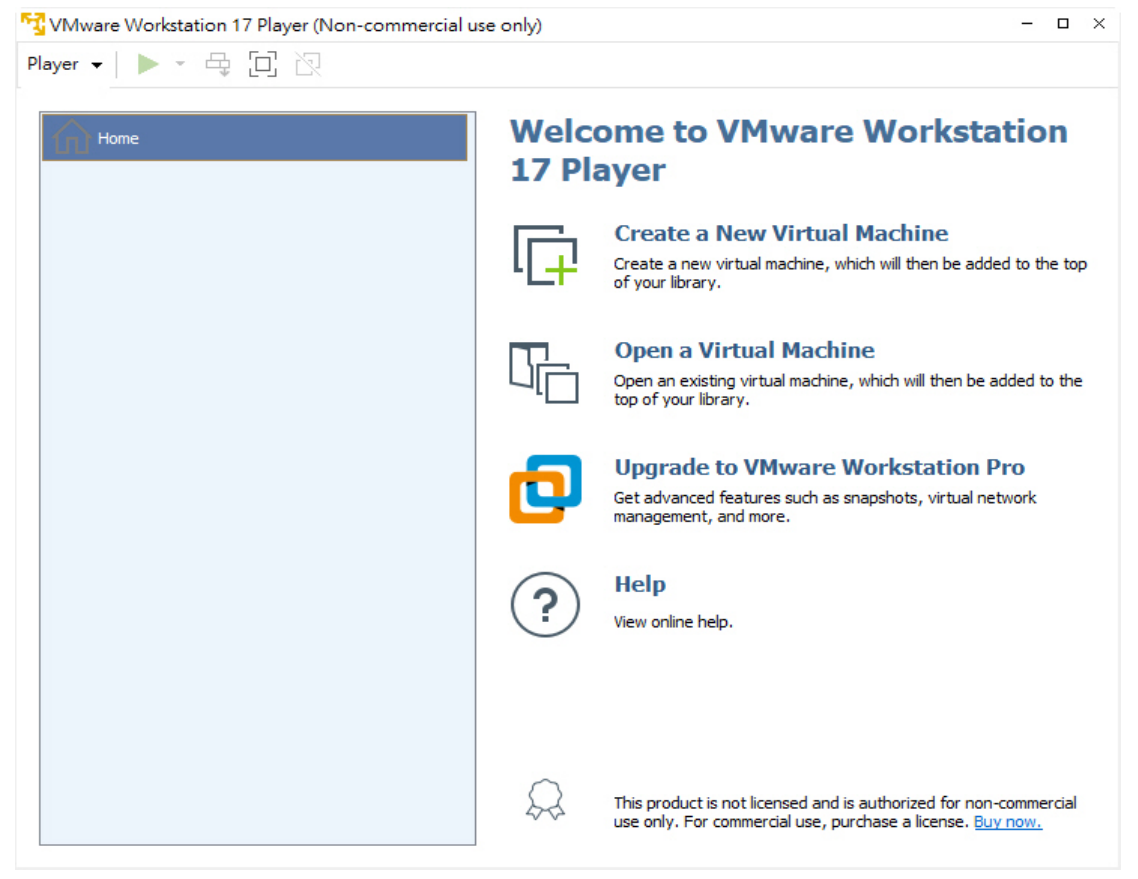

圖 H-1 新增虛擬機器

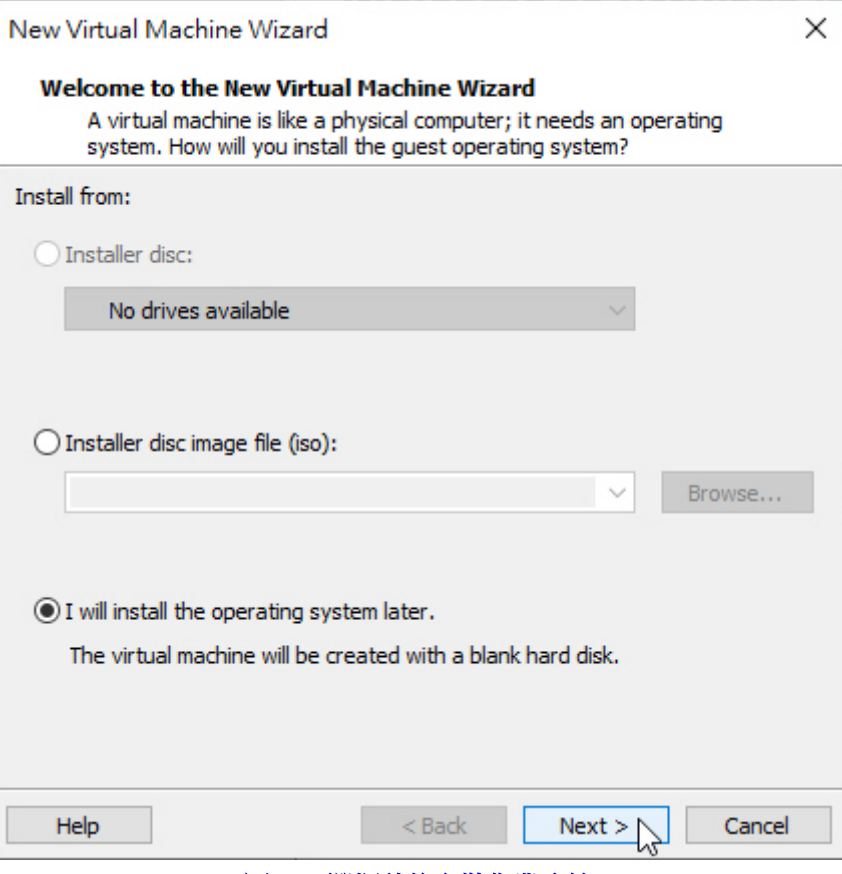

## 圖 H-2 選擇稍後安裝作業系統

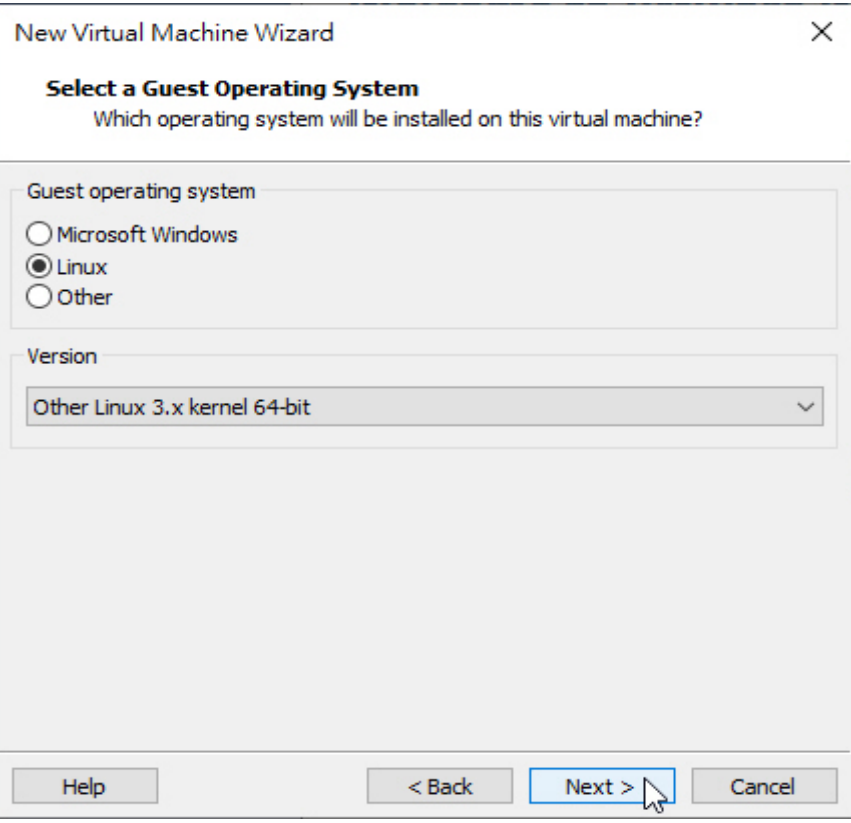

圖 H-3 選擇作業系統版本

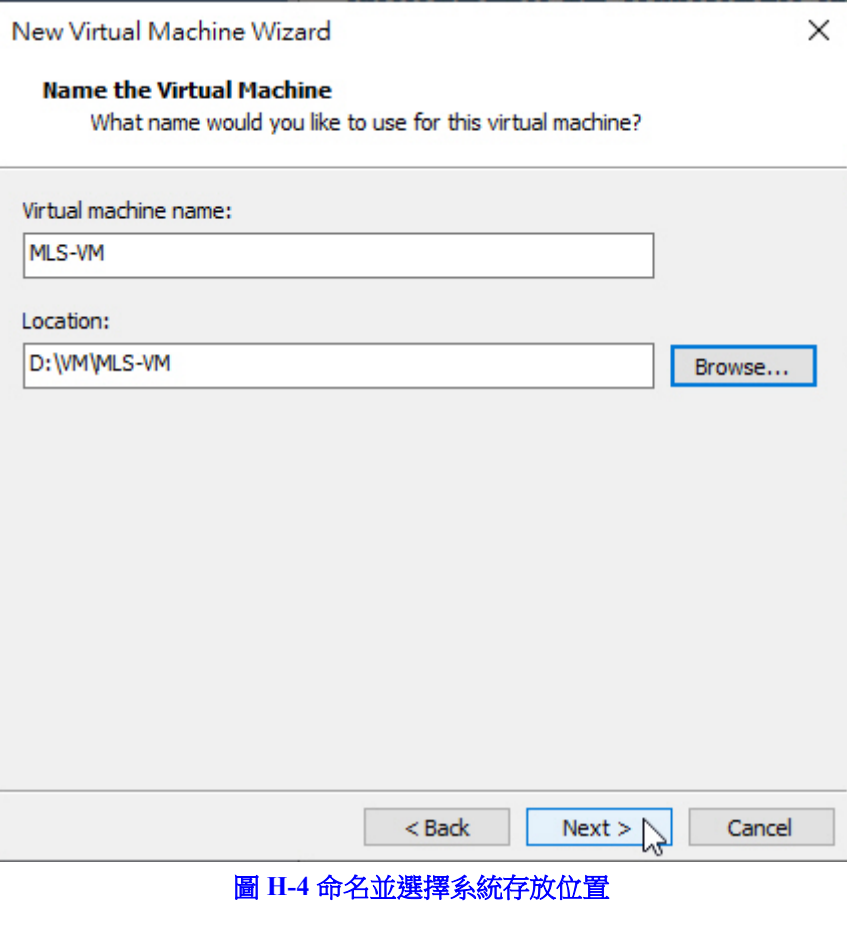

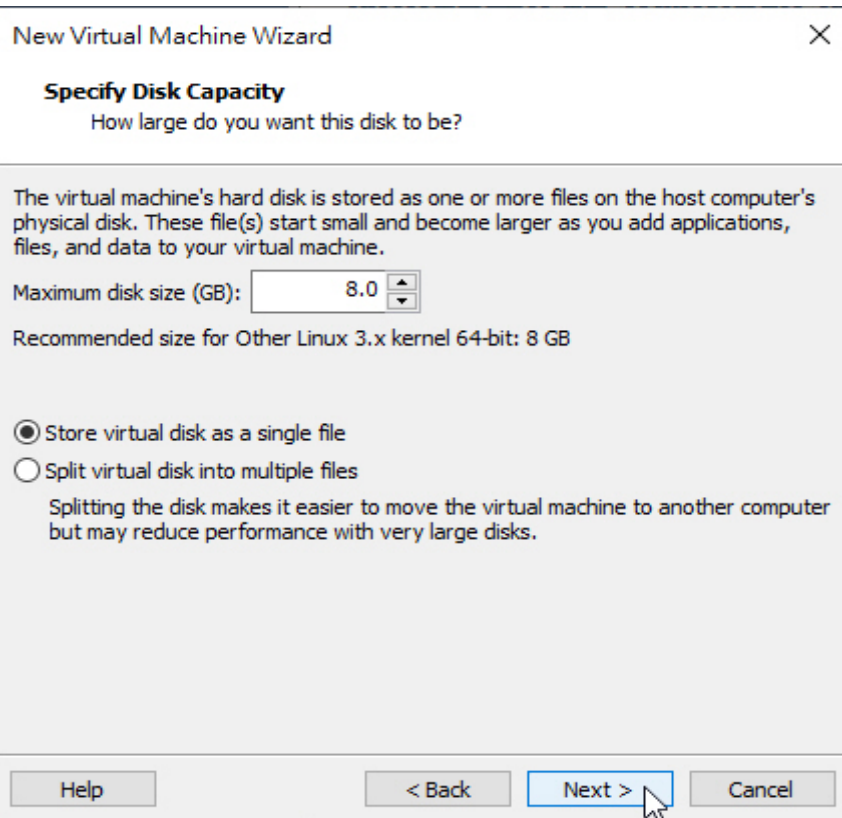

圖 H-5 指定磁碟容量和類型

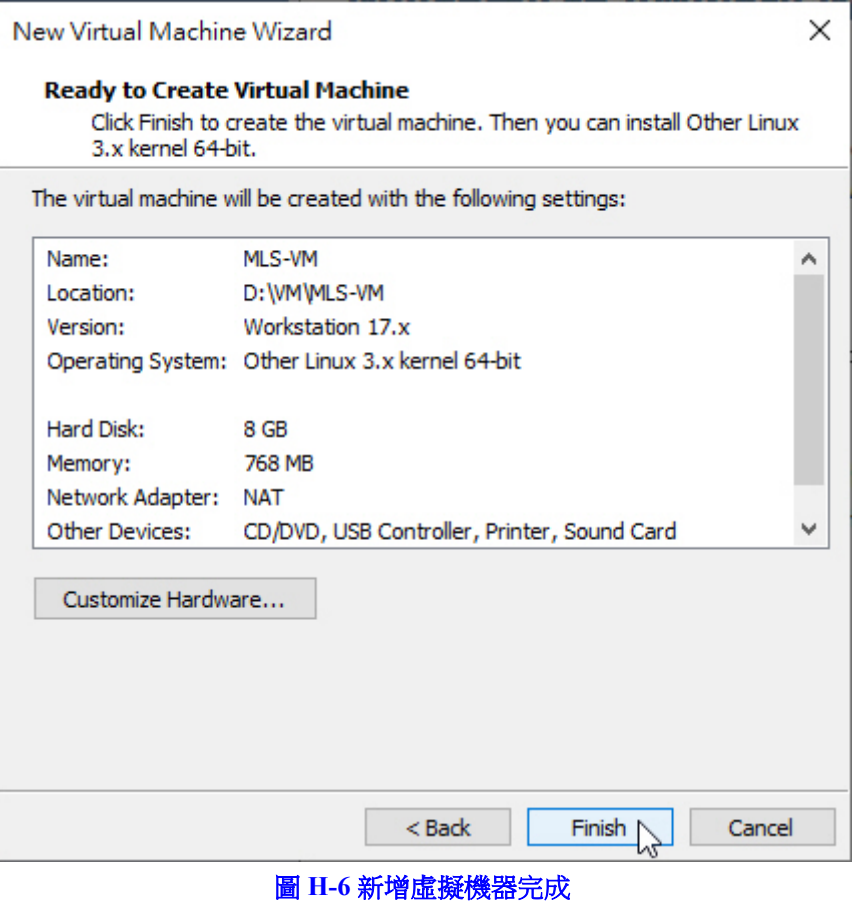

- 步驟2. 編輯剛才新增的虛擬機器 (Edit virtual machine settings)硬體設定: (如 圖 H-7)
	- Memory/記憶體:至少4GB(視情況增加)。
	- Processors/處理器:至少 2 核心(視情況增加)。
	- Hard Disk/硬碟:固定 8 GB,用來啟動 MLS-VM 系統。 先移除預設的 SCSI 硬碟,手動新增一個 SATA 硬碟, 並選擇已存 在的虛擬磁碟 (Use an existing virtual disk), 也就是我們所提供的 MLS-VM 開機檔案 8G.vmdk。(如圖 H-8, 圖 H-9, 圖 H-10, 圖 H-11, 圖 H-12, 圖 H-13)
	- Hard Disk 2/硬碟 2: 至少 500 GB,用來存放郵件資料。 手動新增第二個 SATA 硬碟,選擇新的虛擬硬碟(Create a new virtual disk), 並儲存為單一檔案 (Store virtual disk as a single file)。 (如圖 H-14, 圖 H-15, 圖 H-16, 圖 H-17, 圖 H-18, 圖 H-19)
	- Network Adapter/網路介面卡: 系統運作預設使用的網路卡。 請選擇【Bridged】橋接實體網路卡。(如圖 H-20)
	- Network Adapter 2/網路介面卡 2: 系統單機運作時雖然不會實際 使用到,但必須要有。 手動新增第二張網路卡,選擇【Host-only】。(如圖 H-21, 圖 H-22)
	- USB Controller/USB 控制器: 相容 USB 2.0 或 3.1。(非必要)。
	- Serial Port/連接埠: 指定 Console 模式使用的連接埠, 例如 COM1 (非必要)。
	- Display/顯示器:採用預設值。
	- 完成虛擬機器編輯。(如圖 H-23)

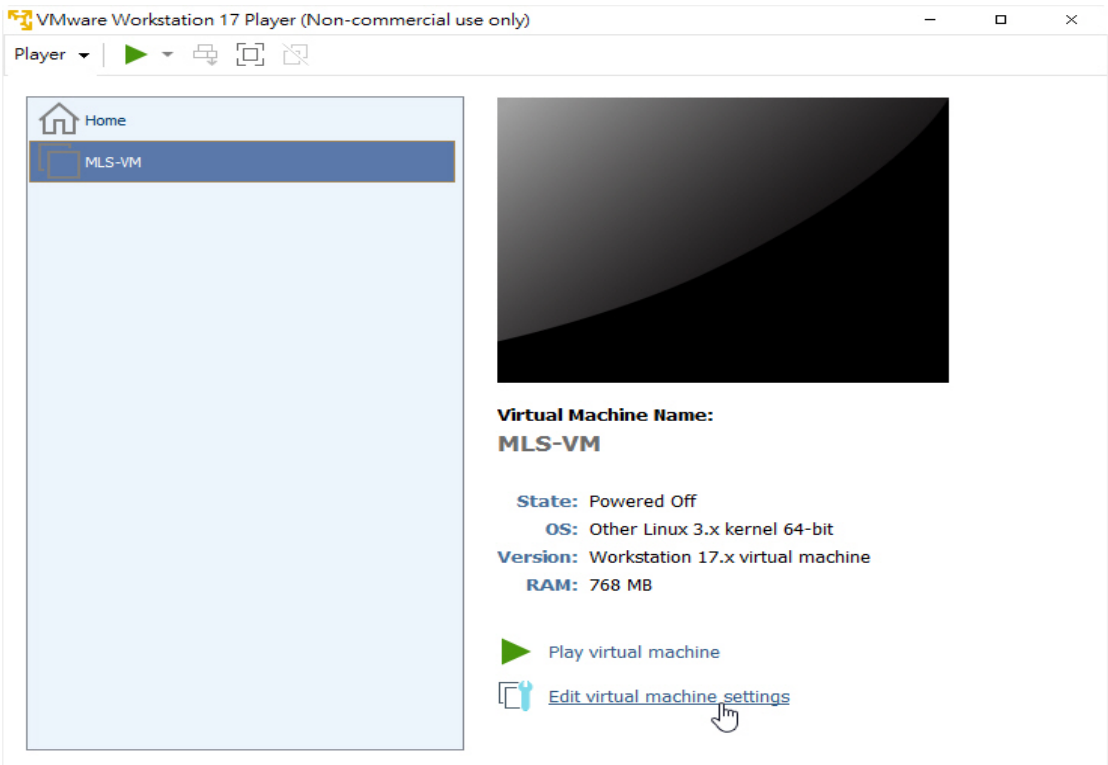

圖 H-7 編輯虛擬機器

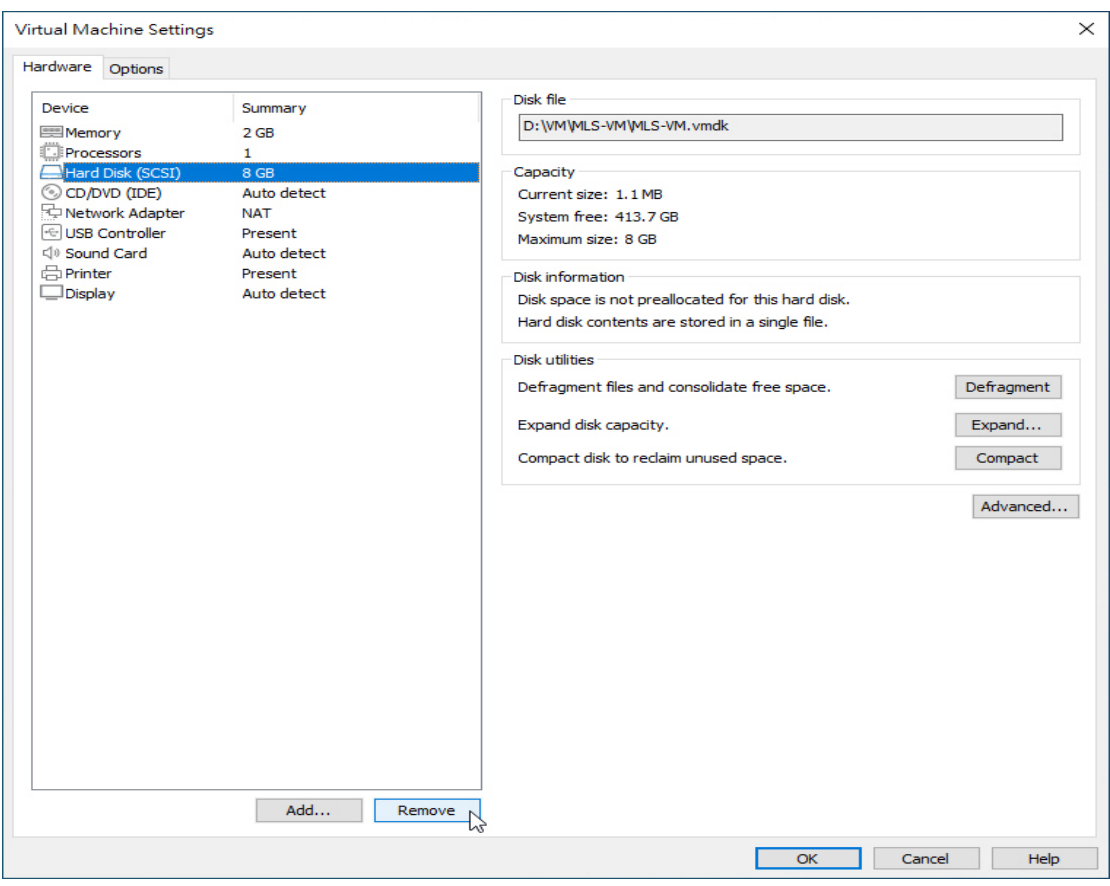

圖 H-8 移除原有的 SCSI 硬碟

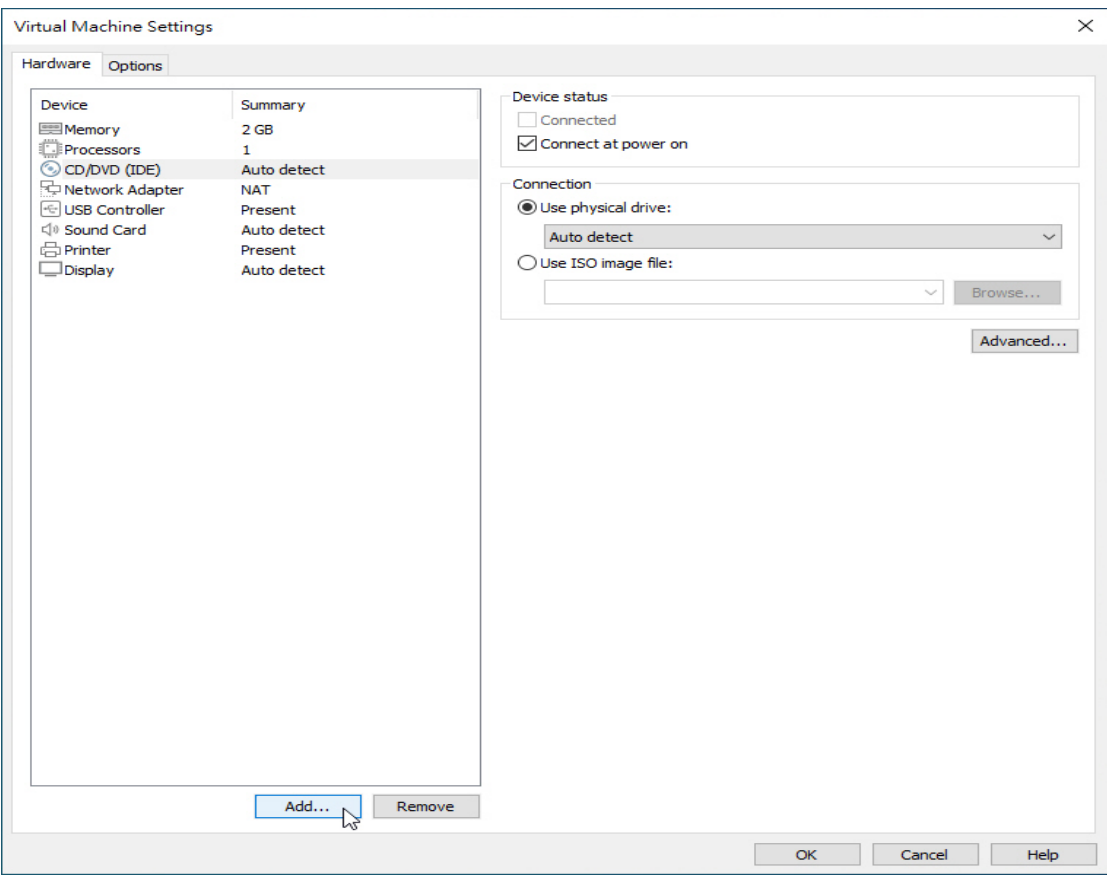

## 圖 H-9 新增第一顆 SATA 硬碟

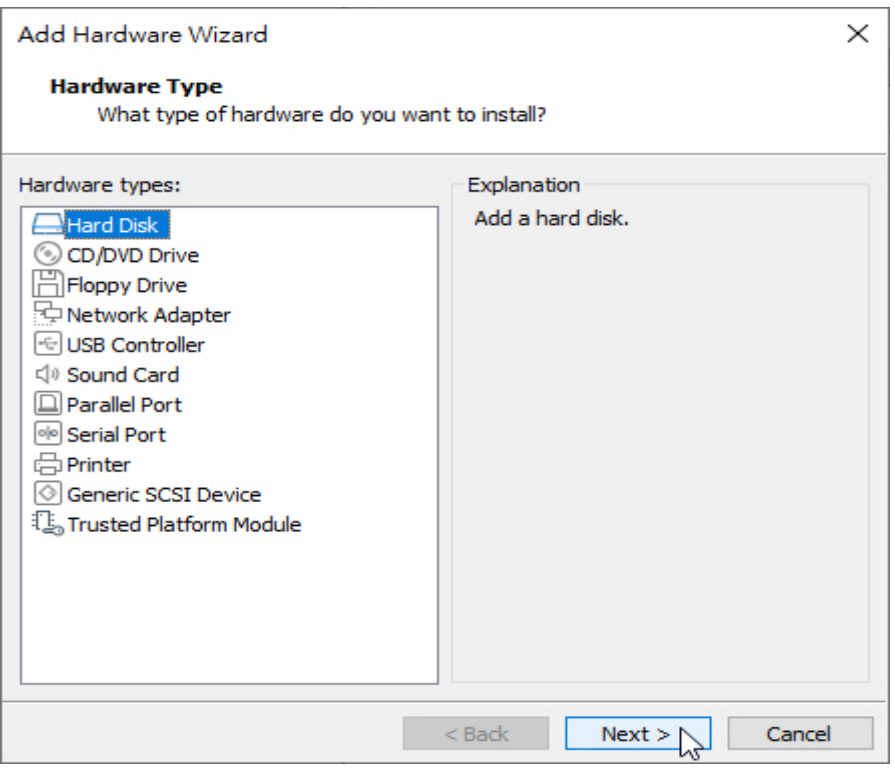

圖 H-10 新增第一顆 SATA 硬碟

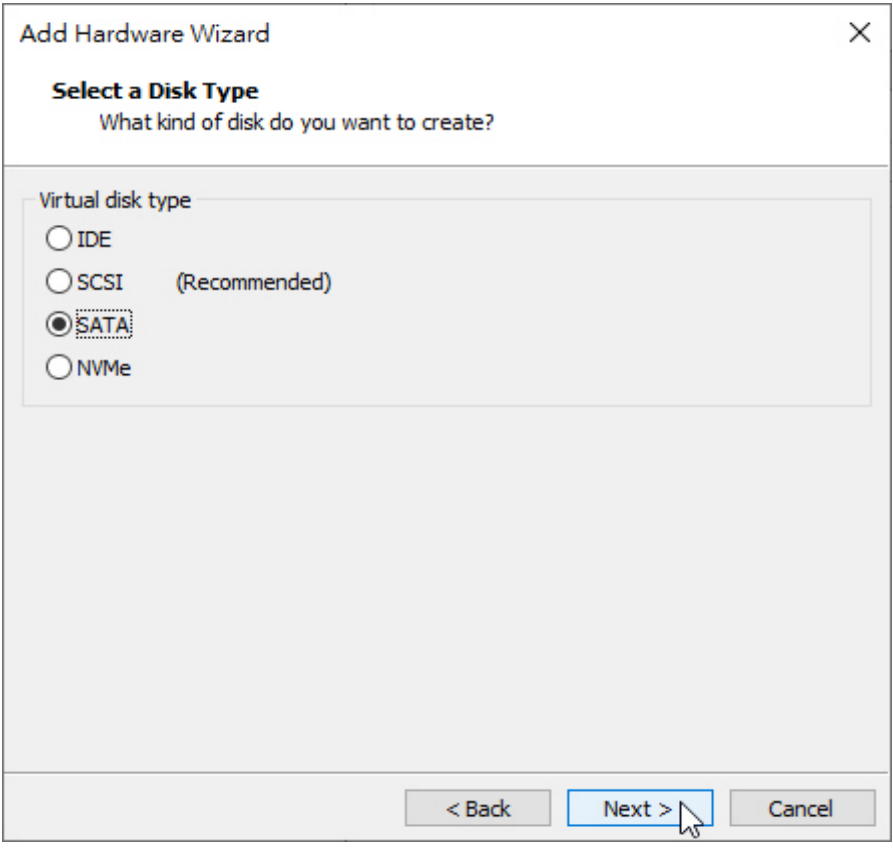

圖 H-11 新增第一顆 SATA 硬碟

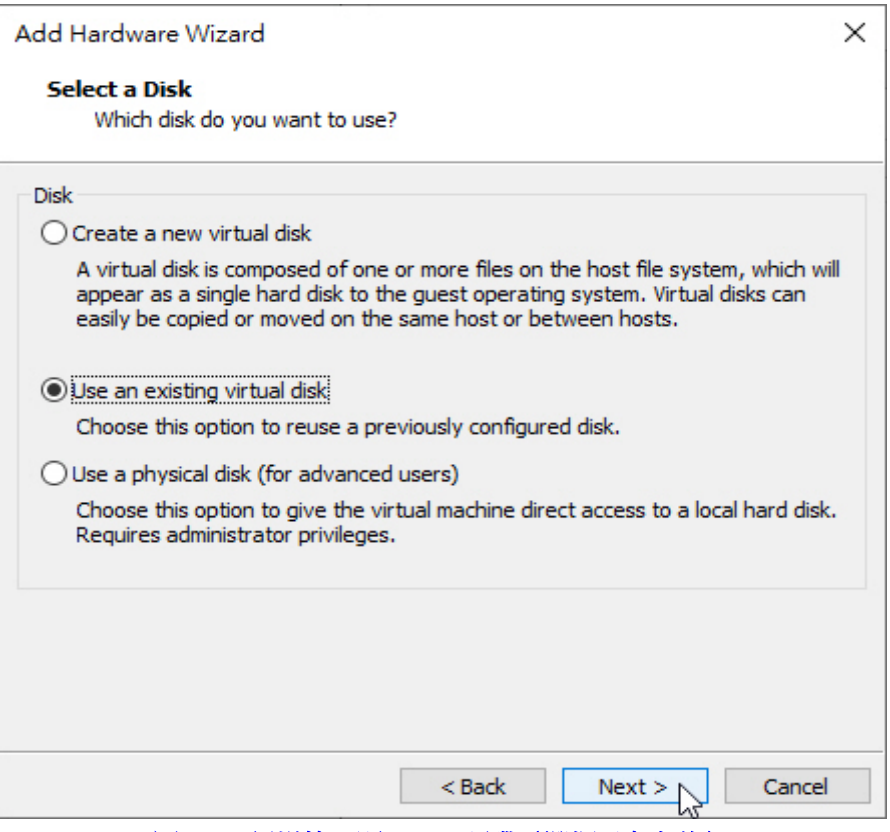

圖 H-12 新增第一顆 SATA 硬碟(選擇已存在的)

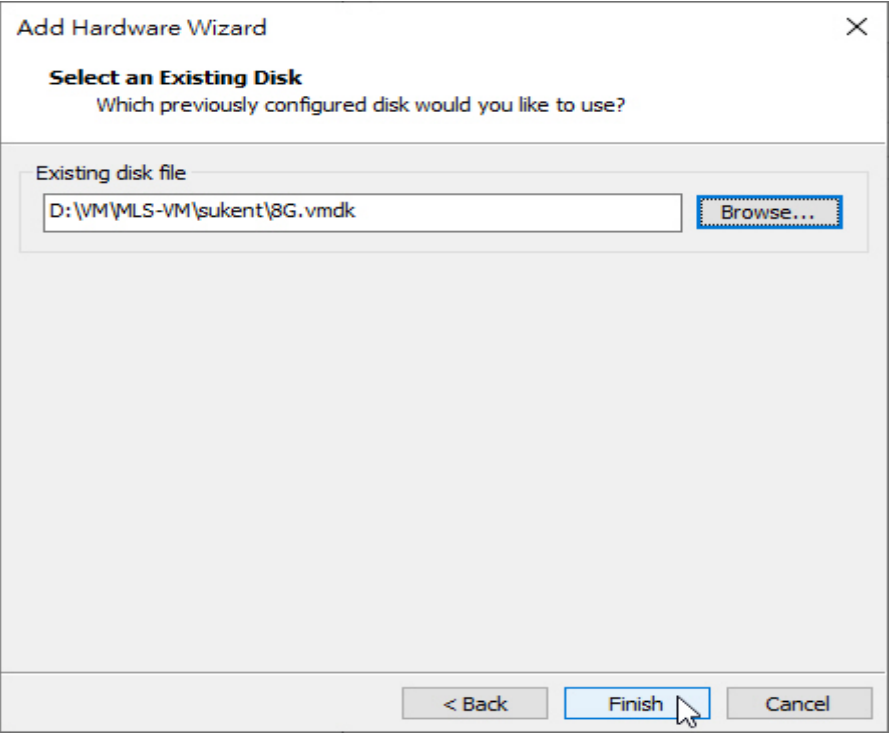

## 圖 H-13 第一顆 SATA 硬碟新增完成

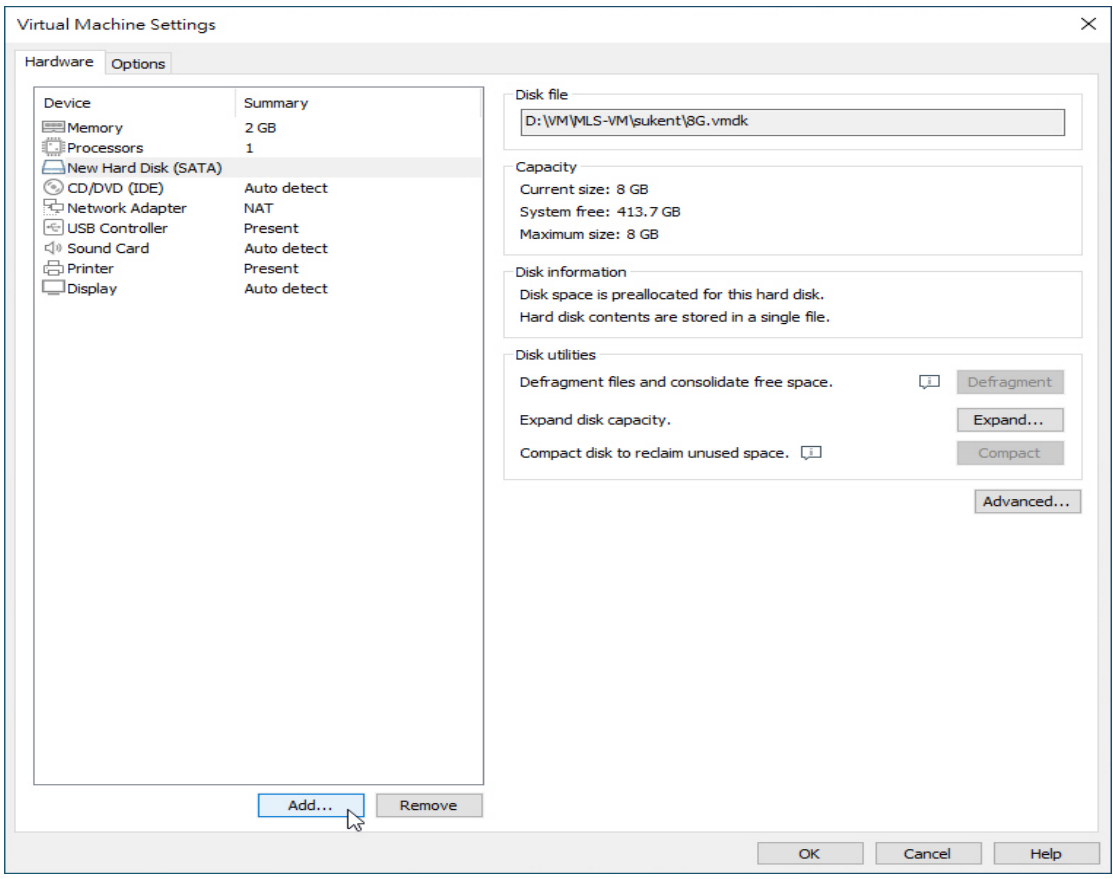

圖 H-14 新增第二顆 SATA 硬碟

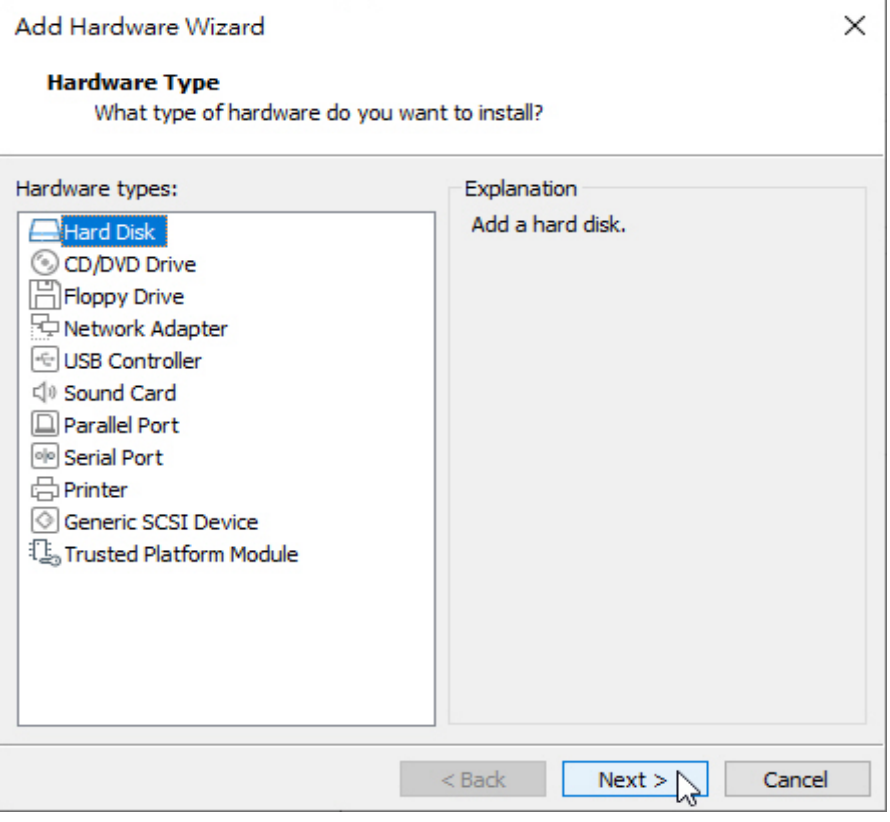

圖 H-15 新增第二顆 SATA 硬碟

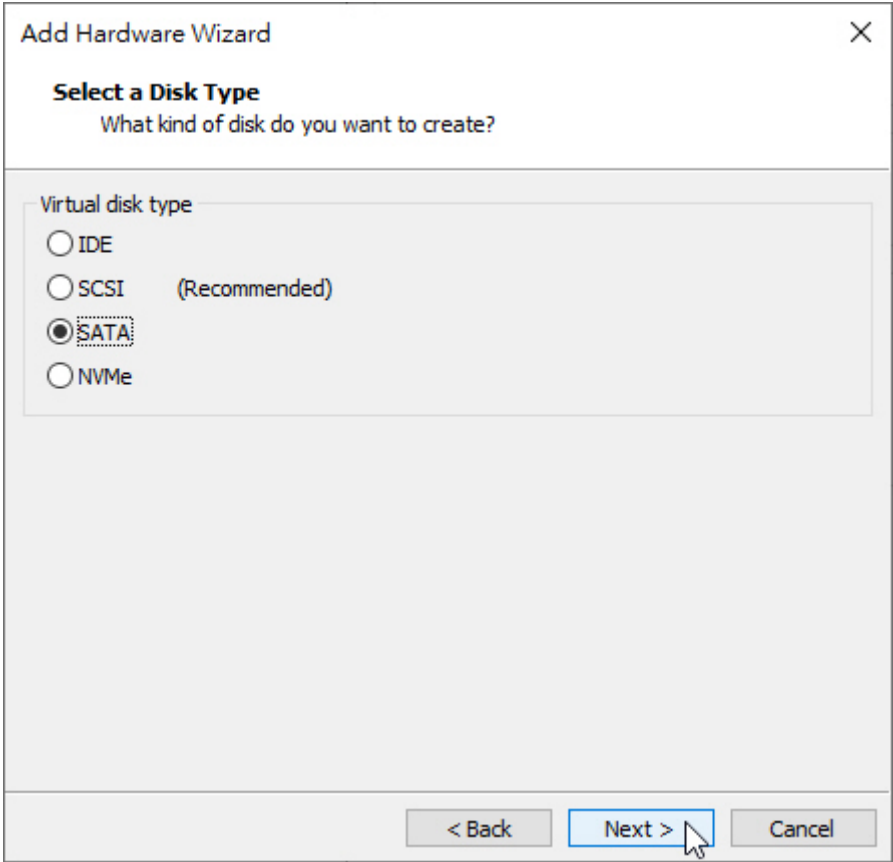

圖 H-16 新增第二顆 SATA 硬碟

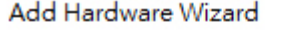

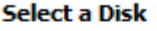

Which disk do you want to use?

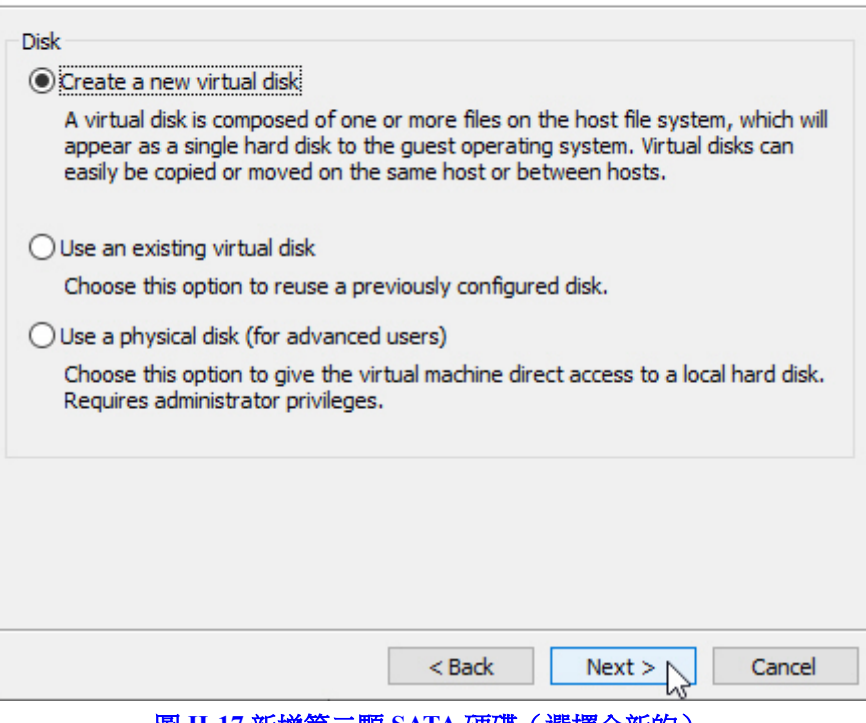

 $\times$ 

圖 H-17 新增第二顆 SATA 硬碟(選擇全新的)

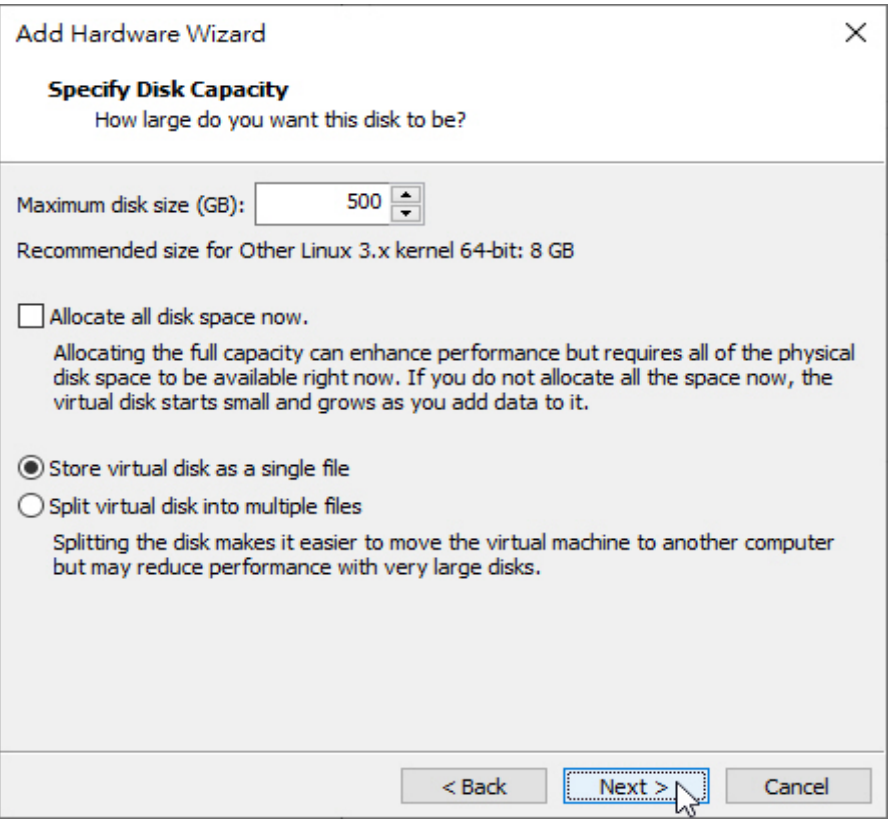

圖 H-18 新增第二顆 SATA 硬碟

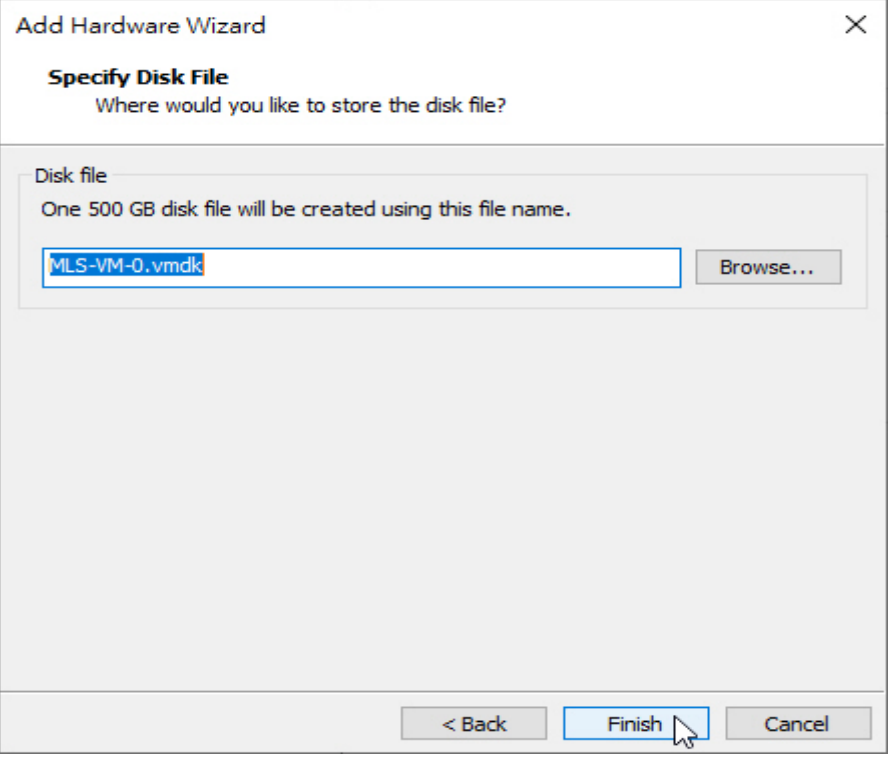

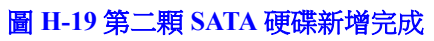

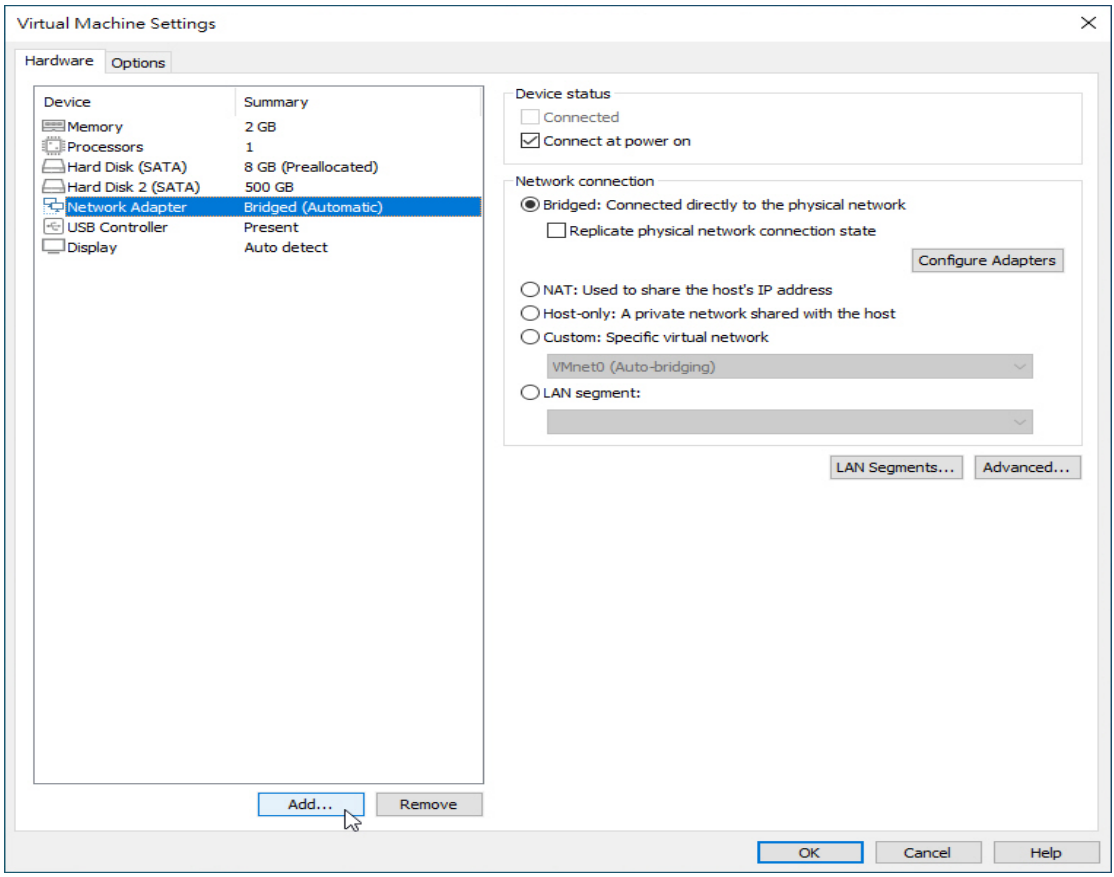

## 圖 H-20 網路卡 1 橋接實體網路卡

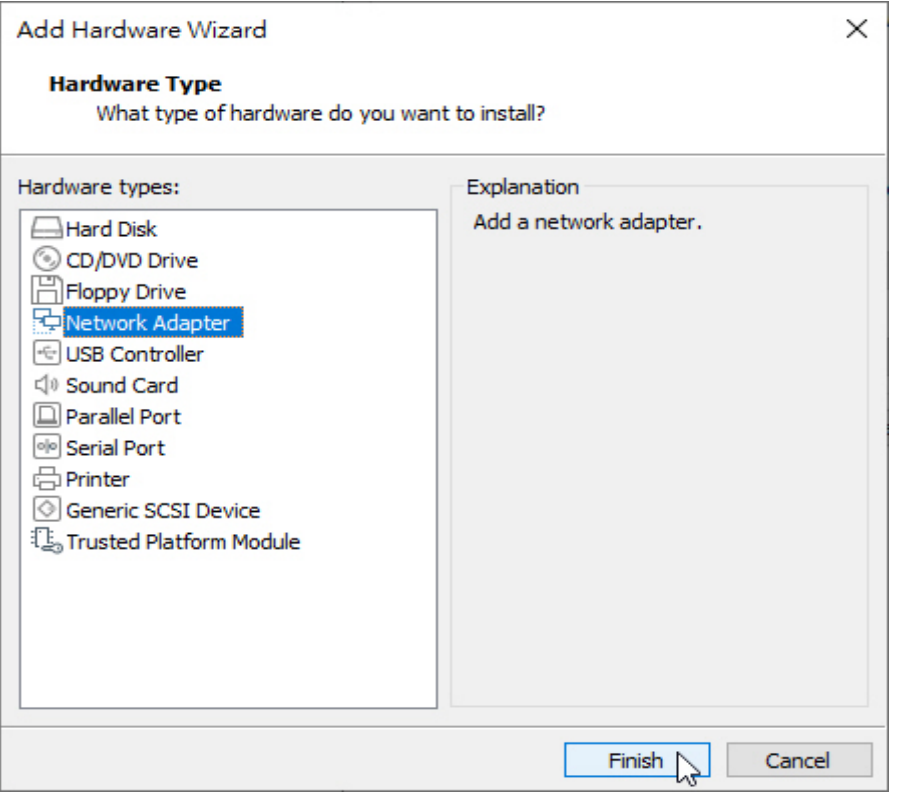

## 圖 H-21 新增網路卡 2

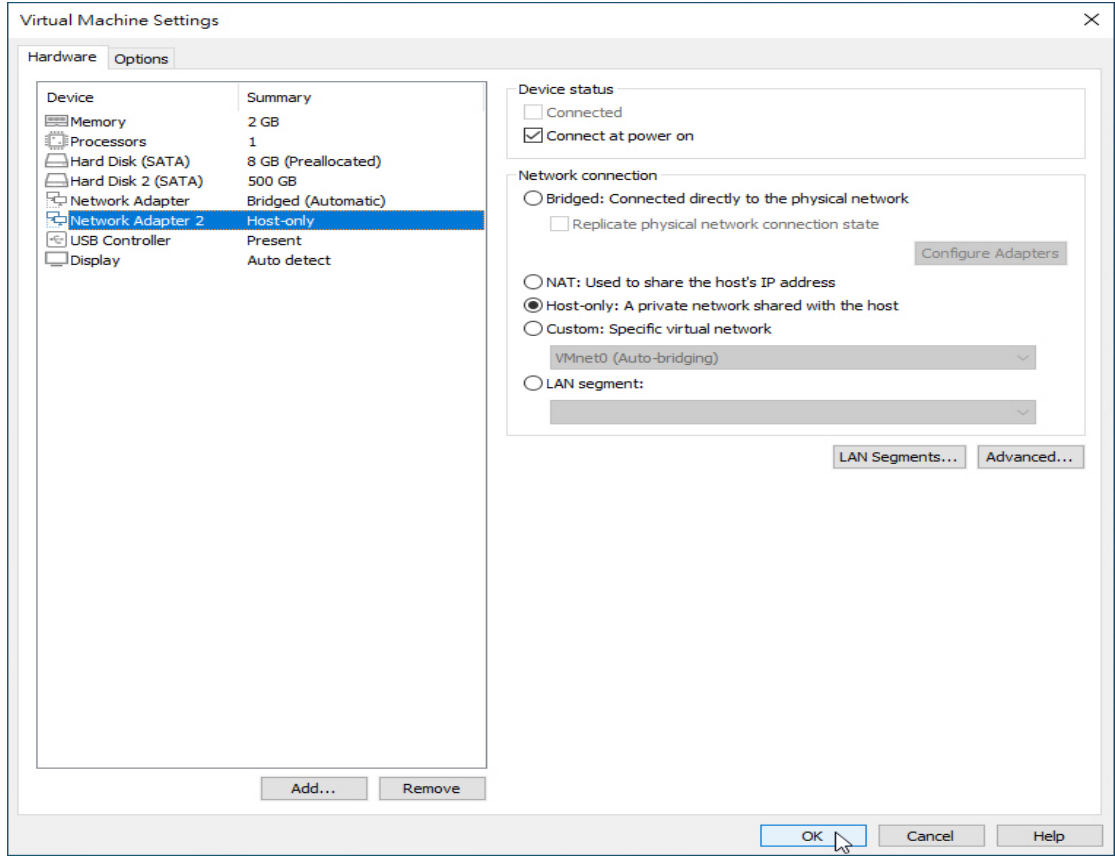

圖 H-22 網路卡 2 使用 Host-inly

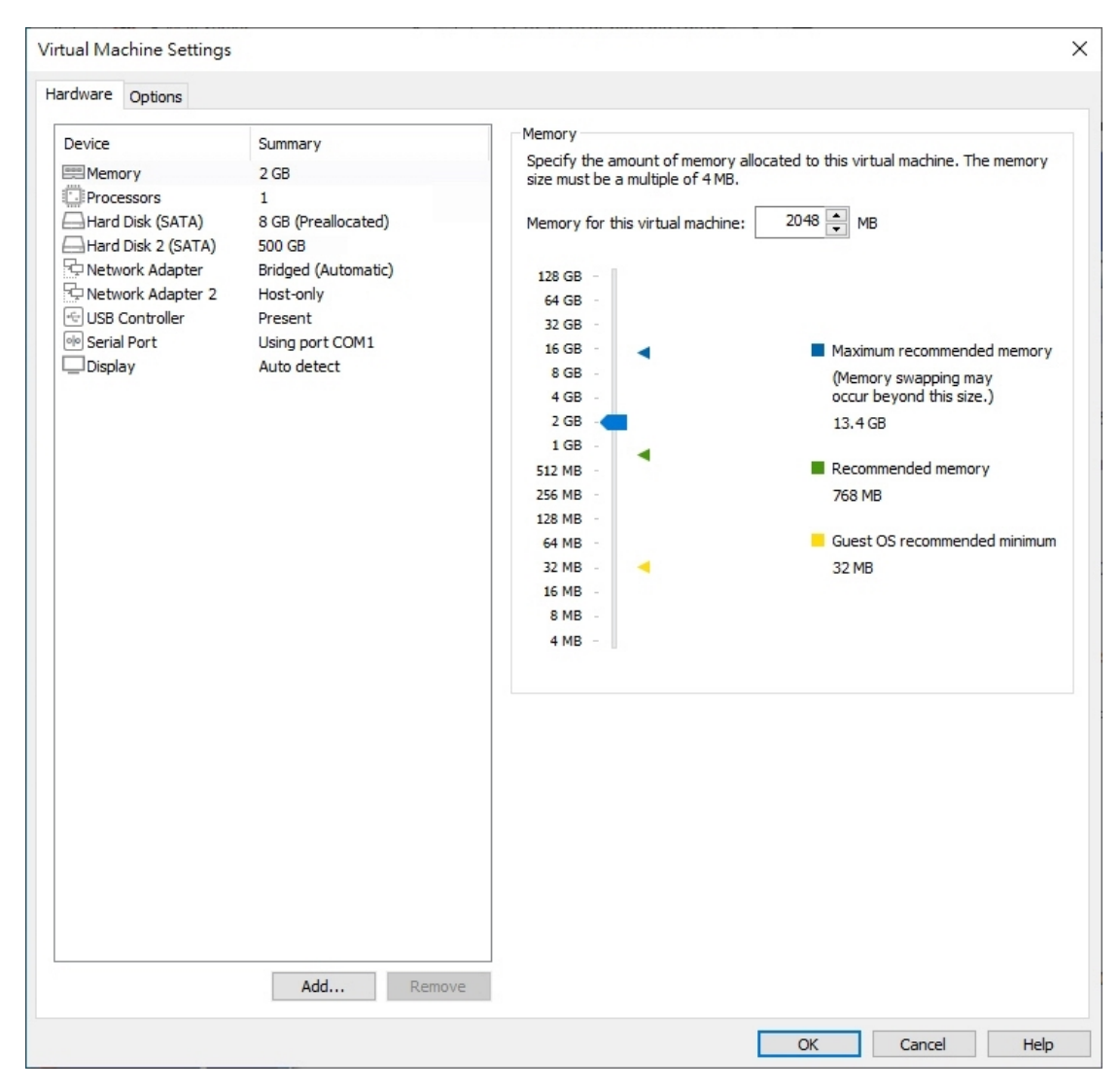

圖 H-23 虛擬機器硬體編輯完成

#### 步驟3. 點選 Play virtual machine 啟動虛擬機器: (如圖 H-24, 圖 H-25)

- 初次登入管理介面 (http://192.168.1.1), 會出現硬碟格式不符的警 告訊息,請將硬碟格式化後才能正常使用。(如圖 H-26, 圖 H-27, 圖 H-28, 圖 H-29)
- 格式化完成後即可使用安裝精靈進行系統設定。(如圖 H-30)

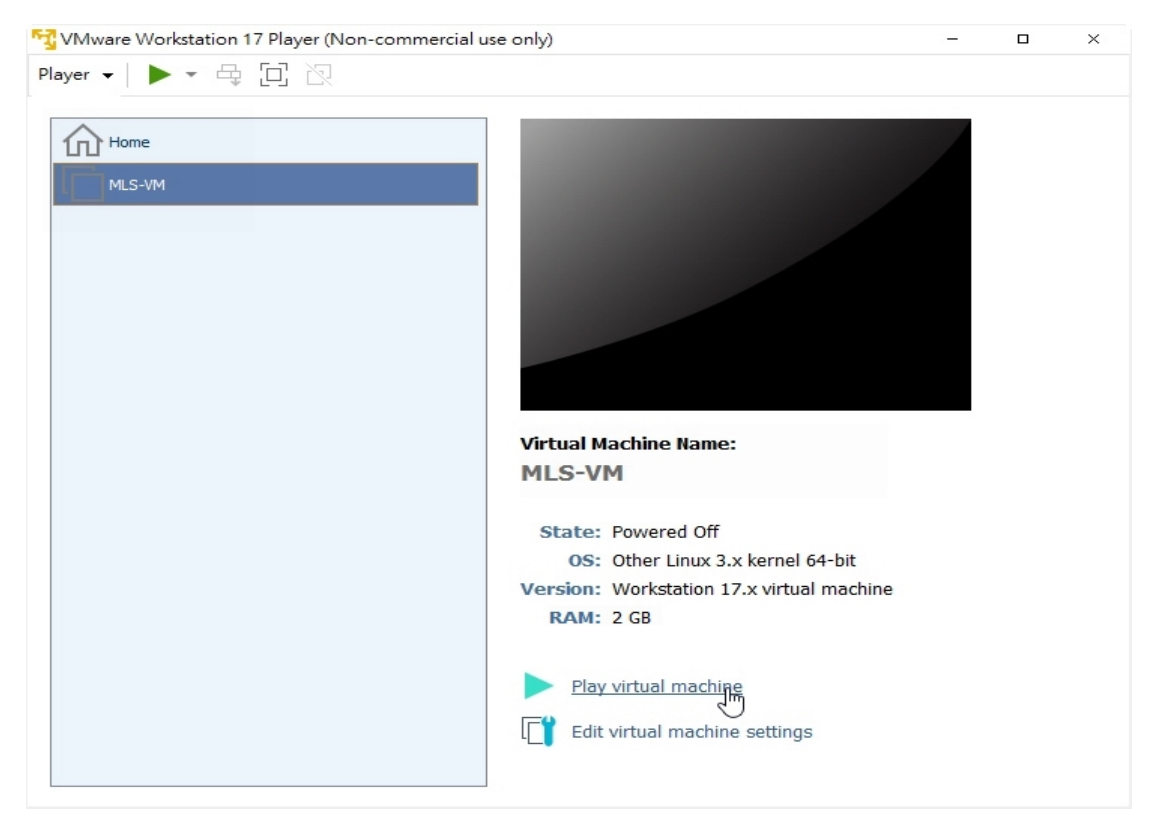

圖 H-24 啟動虛擬機器

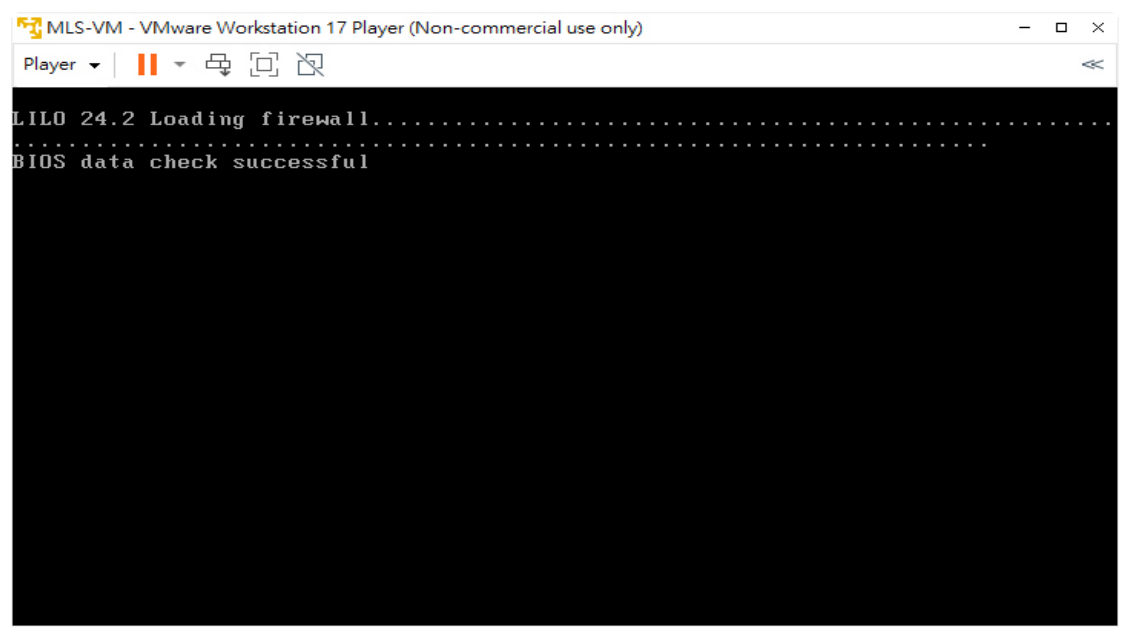

圖 H-25 啟動虛擬機器

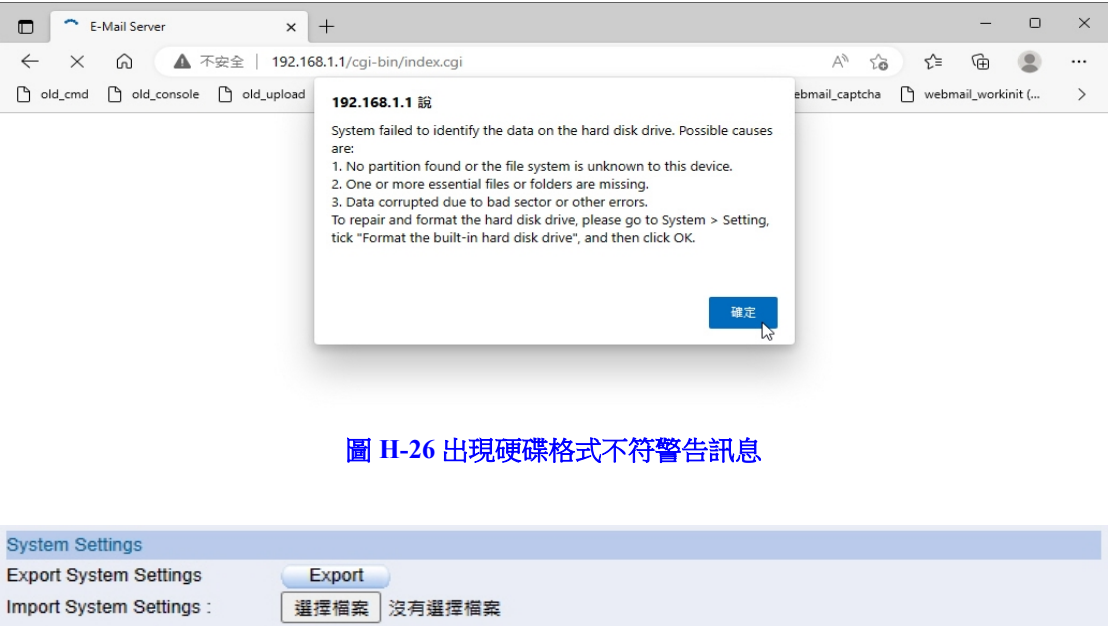

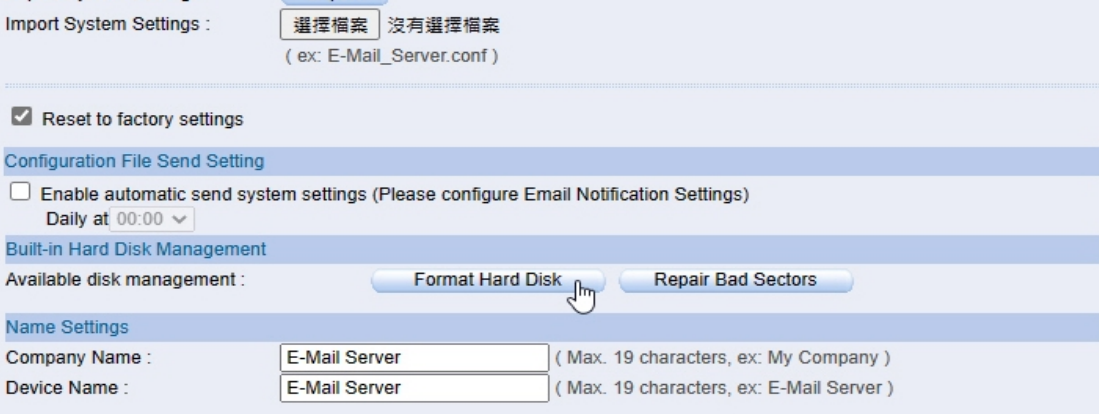

## 圖 H-27 點選格式化硬碟

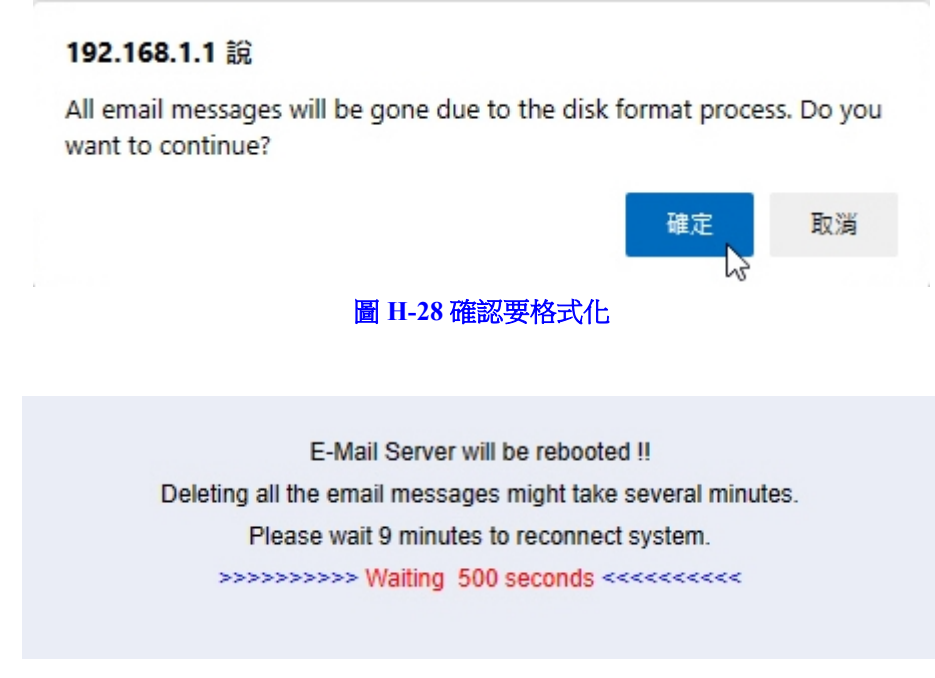

圖 H-29 系統會重新啟動進行格式化

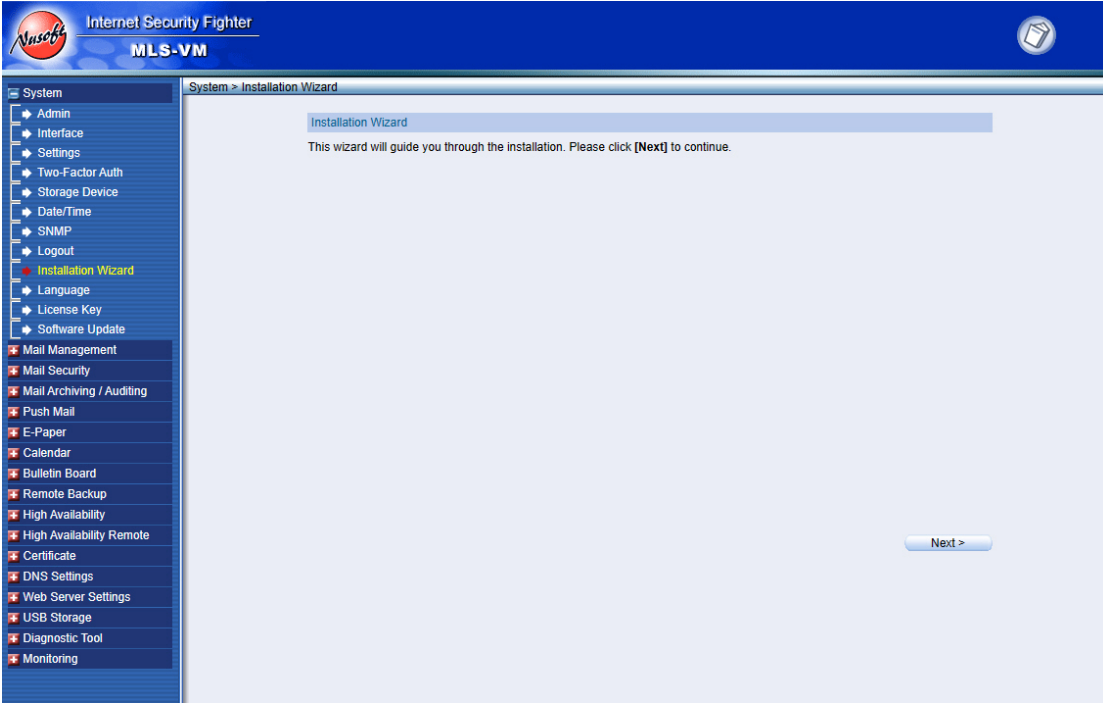

### 圖 H-30 格式化完成後首次進入系統

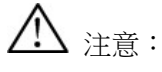

- 1. 透過第一張網路卡橋接的實體介面,電腦需要設定 192.168.1.x 的 IP,這樣才能在 MLS-VM 開宗機後連結到管理介面 (http://192.168.1.1) 做設定。
- 2. 儲存郵件資料的第二顆 SATA 硬碟,如果重新調整大小(例如從 500 GB 改為 1 TB), 則需要重新進行格式化後(資料會遺失)才能使用到全部容量。
- 3. VMware Workstation 17 Player 僅提供非商業、個人與家庭免費使用,公司行號若要使用 則需要取得商用授權。
- 4. 要使用 AI 智能辨識功能,處理器(CPU)必須支援 avx/avx2、sse4\_1/sse4\_2 指令集。